ZI TOA **ワイヤレススピーカー WA-1801**

# **USB インターフェース 取扱説明書追補版**

このたびは、TOA ワイヤレススピーカーをお買い上げいただき、まことにありがとうございます。 正しくご使用いただくために、必ずこの USB インターフェース取扱説明書追補版をお読みになり、末長くご愛用くださ いますようお願い申し上げます。

### **本機とパソコンを接続してうまく動作しない場合**

USB ポート、デバイスドライバーの確認、およびオーディオ出力の設定・確認をしてください。 OS に認識されていないときは、一度 USB ケーブルを抜き、5 ~ 10 秒後に再度 USB ケーブルを差し込んでください。

### **目 次**

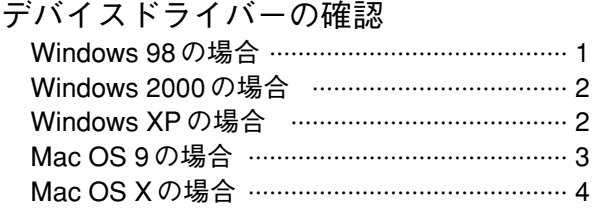

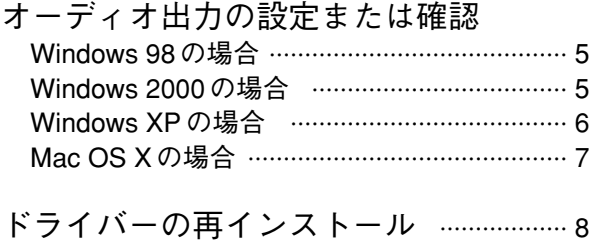

※ 以下の画面表示は、使用するパソコン、Mac の設定、あるいは OS のバージョンにより異なる場合があります。

### **デバイスドライバーの確認**

### **■ Windows 98 の場合**

- **1 [スタート]メニューから[設定]→ [コントロールパネル]を選択する。** 「コントロールパネル]が表示されます。
- $2$  [コントロールパネル]の中の「シス **テム」を起動する。** [システムのプロパティ]が表示されます。
- ${\boldsymbol{\beta}}$  [デバイスマネージャ] タブを選択す **る。**
- **4 「種類別に表示」を選択する。** 右の画面が表示されます。
- **5 デバイス一覧の「ユニバーサルシリア ルバスコントローラ」の左側の「+」 をクリックし、USB デバイス名称の左 側に「×」「!」「?」マークがないこ とを確認する。**

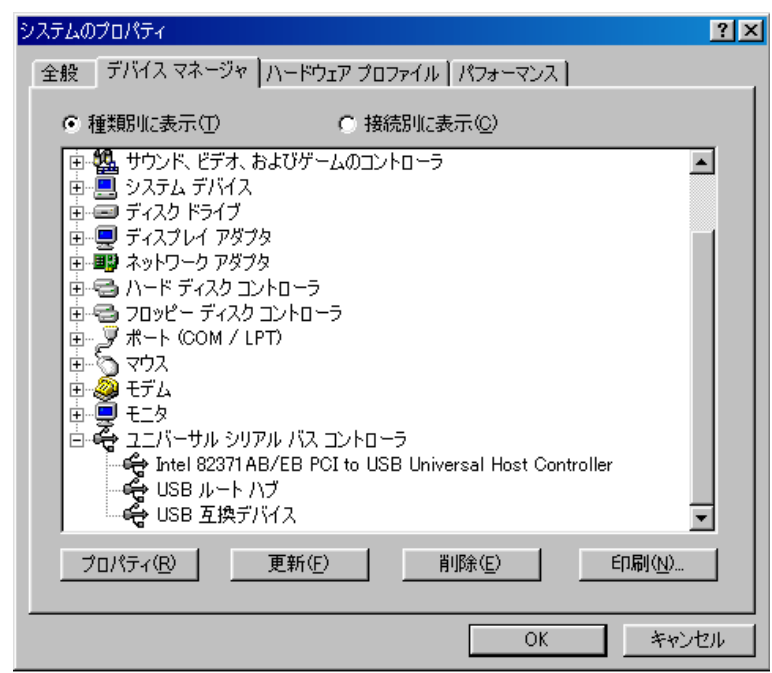

※ USB デバイス名称の左側に「×」「!」「?」マークがあるときは、パソコンおよび Windows の取扱説明書を参照 していただくか、パソコンのメーカーにお問い合わせいただき、USB を使用可能な状態に設定してください。

TOA株式会社

### **■ Windows 2000 の場合**

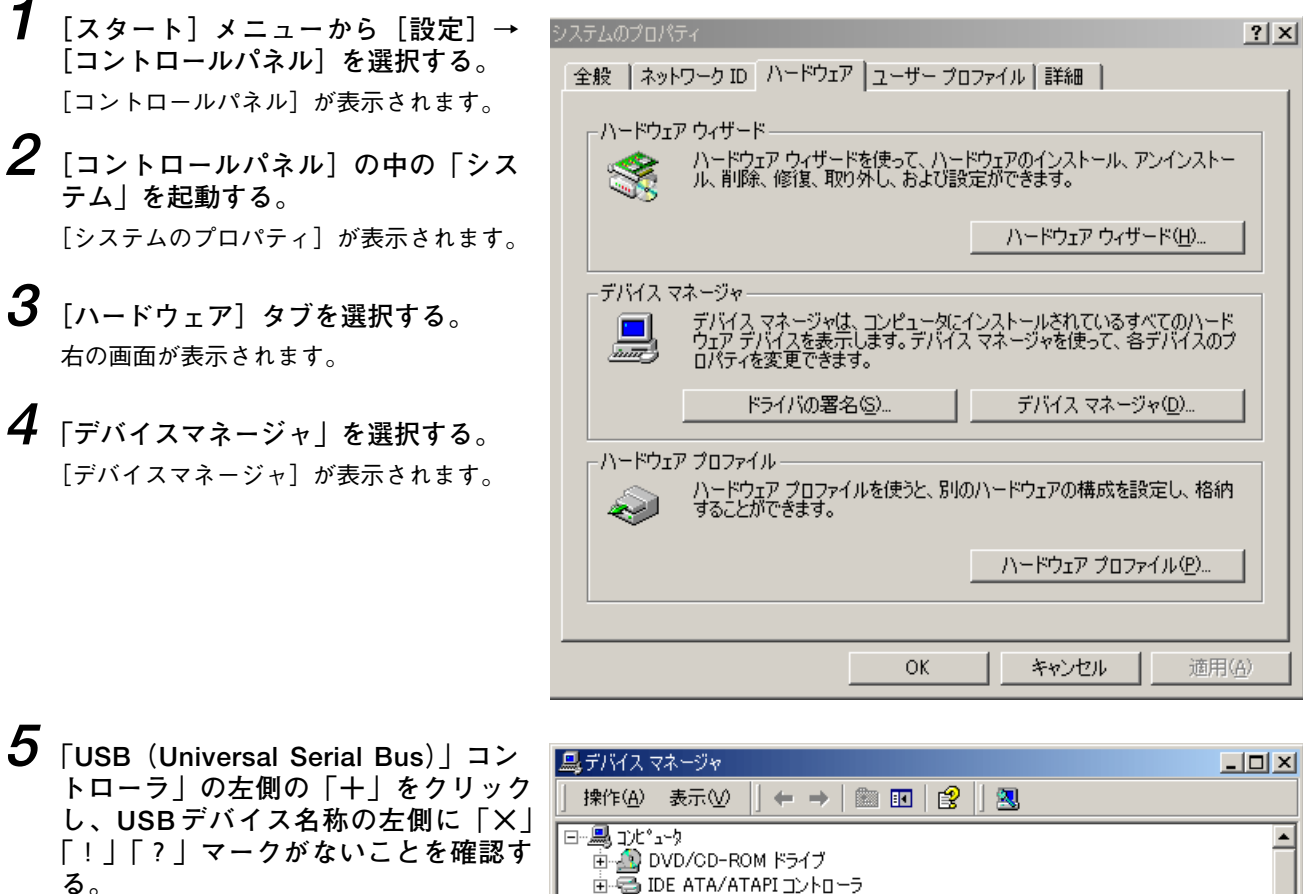

※ USB デバイス名称の左側に「×」「!」 「?」マークがあるときは、パソコンお よび Windows の取扱説明書を参照してい ただくか、パソコンのメーカーにお問い 合わせいただき、USB を使用可能な状態 に設定してください。

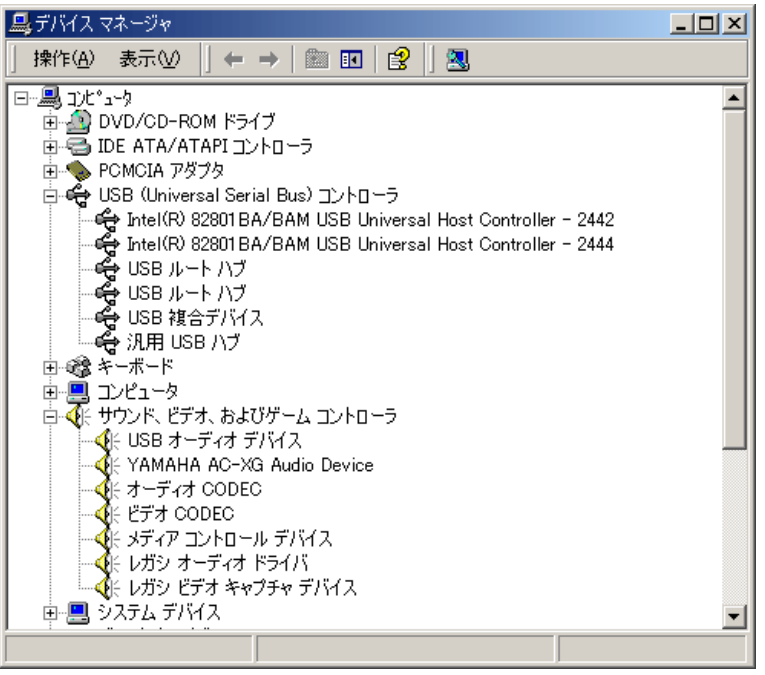

### **■ Windows XP の場合**

**1 [スタート]メニューから[コントロールパネル]を選択する。** [コントロールパネル]が表示されます。

### **2 [システムのプロパティ]を表示させる。**

#### **2-1 カテゴリ表示のとき**

[コントロールパネル]の中の「パフォーマンスとメンテナンス」にある「システム」を起動します。

#### **2-2 クラシック表示のとき**

[コントロールパネル]の中の「システム」を起動します。

- **3 [ハードウェア]タブを選択する。**
- **4 「デバイスマネージャ」を選択する。**

[デバイスマネージャ]が表示されます。

- **5 「USB(Universal Serial Bus)」コントローラ」の左側の「+」をクリックし、USB デバイス名称の左 側に「×」「!」「?」マークがないことを確認する。**
	- ※ USB デバイス名称の左側に「×」「!」「?」マークがあるときは、パソコンおよび Windows の取扱説明書を参照 していただくか、パソコンのメーカーにお問い合わせいただき、USB を使用可能な状態に設定してください。

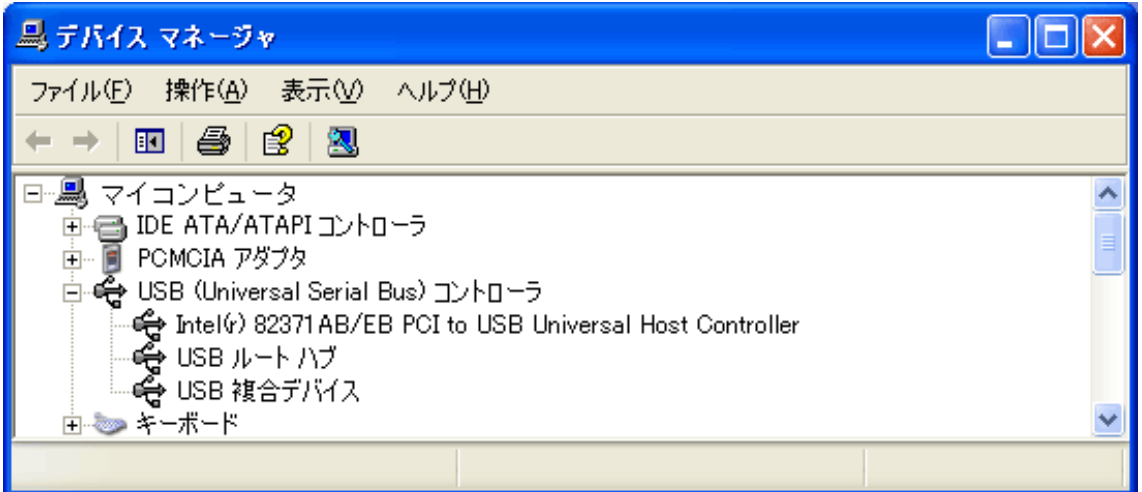

■ Mac OS 9の場合

- **1 アップルメニューから[Apple システム・プロフィール]を選択する。** [Apple システム・プロフィール]が表示されます。
- **2 [デバイスとボリューム]タブを選択し、「USB」の欄に「Burr-Brown Japan PCM2702」と表示され ることを確認する。**

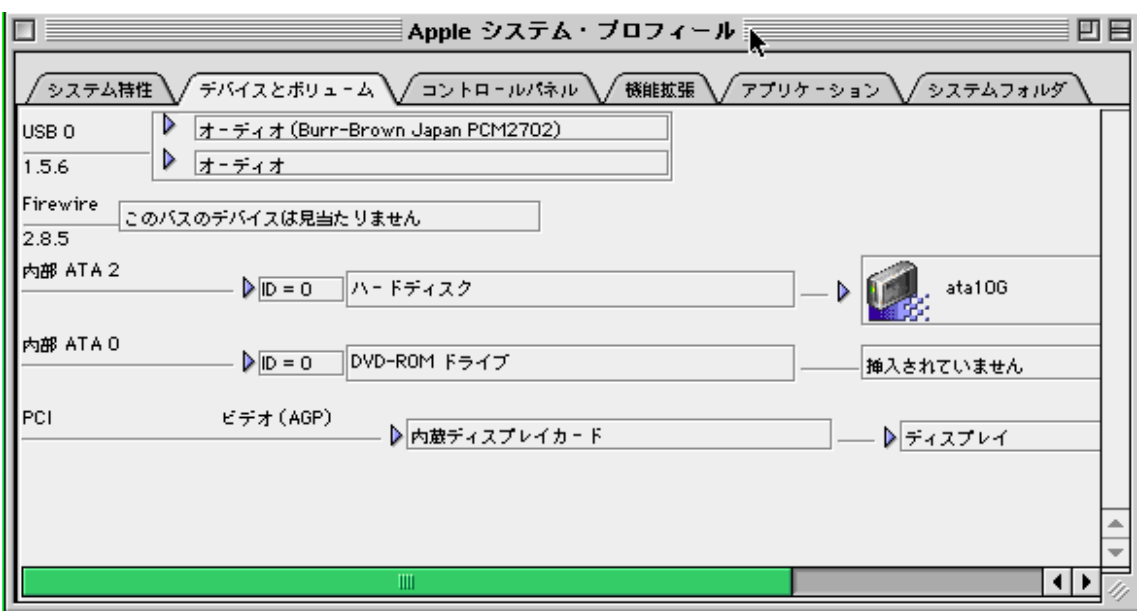

※ 「USB」の欄に「Burr-Brown Japan PCM2702」と表示されないときは、Macintosh の取扱説明書を参照してい ただくか、アップルコンピュータにお問い合わせいただき、USB を使用可能な状態に設定してください。

■ Mac OS X の場合

- **1 アップルメニューから[この Mac について]を選択する。** [この Mac について]が表示されます。
- **2 「詳しい情報」をクリックする。** [Apple システム・プロフィール]が表示されます。
- **3 [装置とボリューム]タブを選択し、「USB 情報」の欄に「Burr-Brown Japan PCM2702」と表示され ることを確認する。**

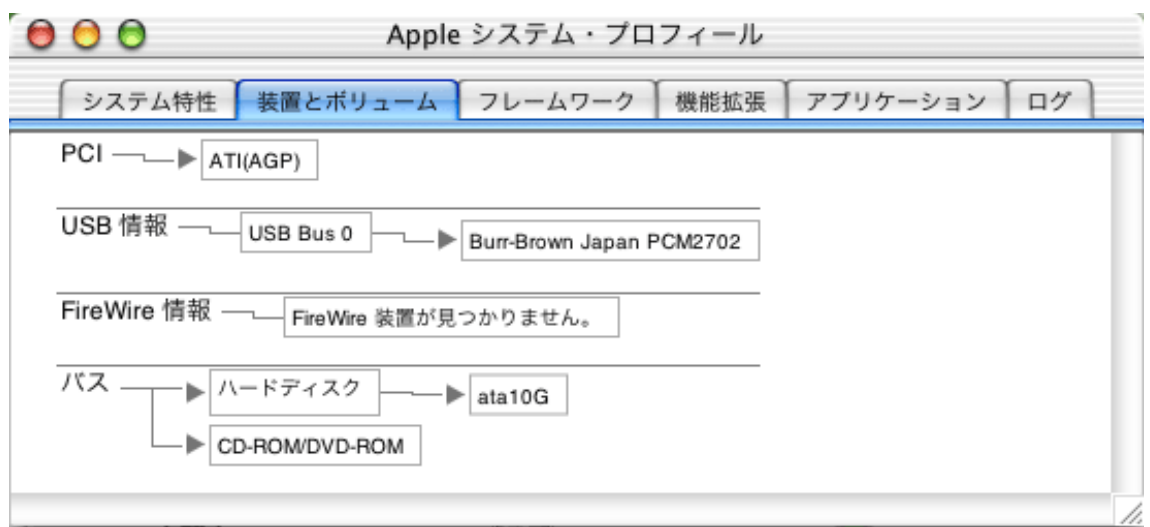

※ 「USB 情報」の欄に「Burr-Brown Japan PCM2702」と表示されないときは、Macintosh の取扱説明書を参照し ていただくか、アップルコンピュータにお問い合わせいただき、USB を使用可能な状態に設定してください。

# **オーディオ出力の設定または確認**

■ Windows 98 の場合

- **1 [スタート]メニューから[設定]→ [コントロールパネル]を選択する。** [コントロールパネル]が表示されます。
- **2 [コントロールパネル]の中の「マル チメディア」を起動する。** [マルチメディアのプロパティ]が表示さ

れます。

**3 [オーディオ]タブを選択し、「再生」 の項目の「優先するデバイス」に 「USB オーディオデバイス」を設定す る。**

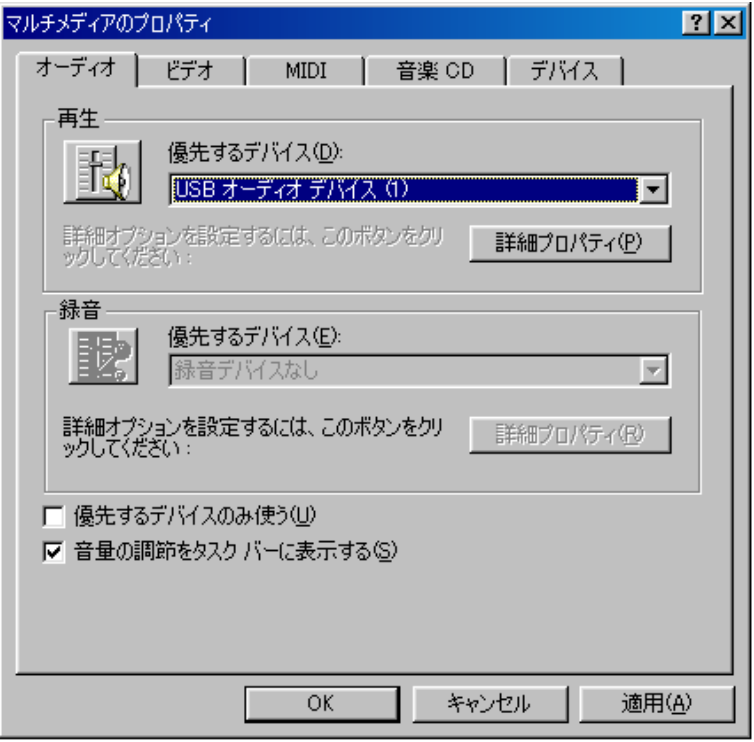

### ■ Windows 2000 の場合

- **1 [スタート]メニューから[設定]→ [コントロールパネル]を選択する。** [コントロールパネル]が表示されます。
- $2$  [コントロールパネル]の中の「サウ **ンドとマルチメディア」を起動する。** [サウンドとマルチメディアのプロパティ] が表示されます。
- **3 [オーディオ]タブを選択し、「音の再 生」の項目の「優先するデバイス」に 「USB オーディオデバイス」を設定す る。**

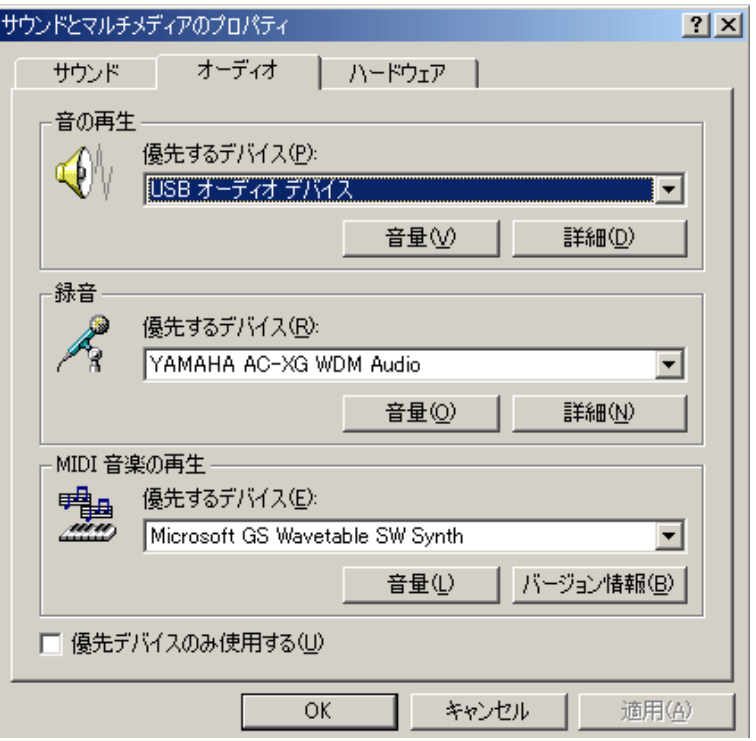

- **1 [スタート]メニューから[コントロールパネル]を選択する。** [コントロールパネル]が表示されます。
- **2 [サウンドとオーディオデバイスのプロパティ]を表示させる。**
- **2-1 カテゴリ表示のとき**

[コントロールパネル]の中の「サウンド、音声、およびオーディオデバイス」にある「サウンドとオーディオデバ イス」を起動します。

**2-2 クラシック表示のとき**

[コントロールパネル]の中の「サウンドとオーディオデバイス」を起動します。

**3 [オーディオ]タブを選択し、「音の再生」の項目の「規定のデバイス」を「USB スピーカー」に設定 する。**

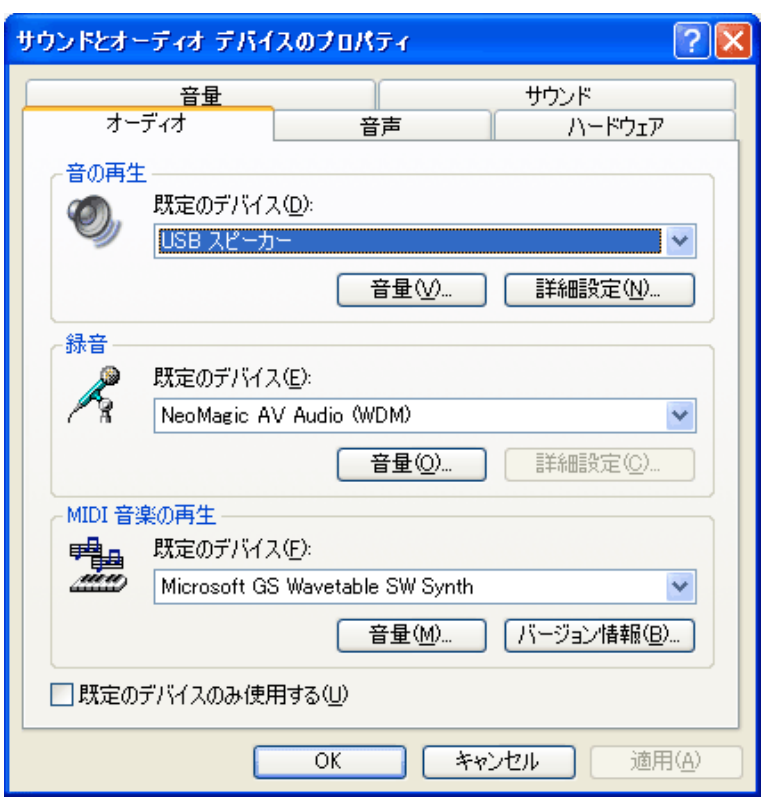

■ Mac OS X の場合

- **1 アップルメニューから[システム環境設定]を選択する。 [システム環境設定]**が表示されます。
- **2 「システム環境設定」の中の「サウンド」を選択する。** [サウンド]が表示されます。
- **3 [出力]タブを選択し、「サウンドを出力する装置の選択」で「Burr-Brown Japan PCM2702」が選択 されていることを確認する。**

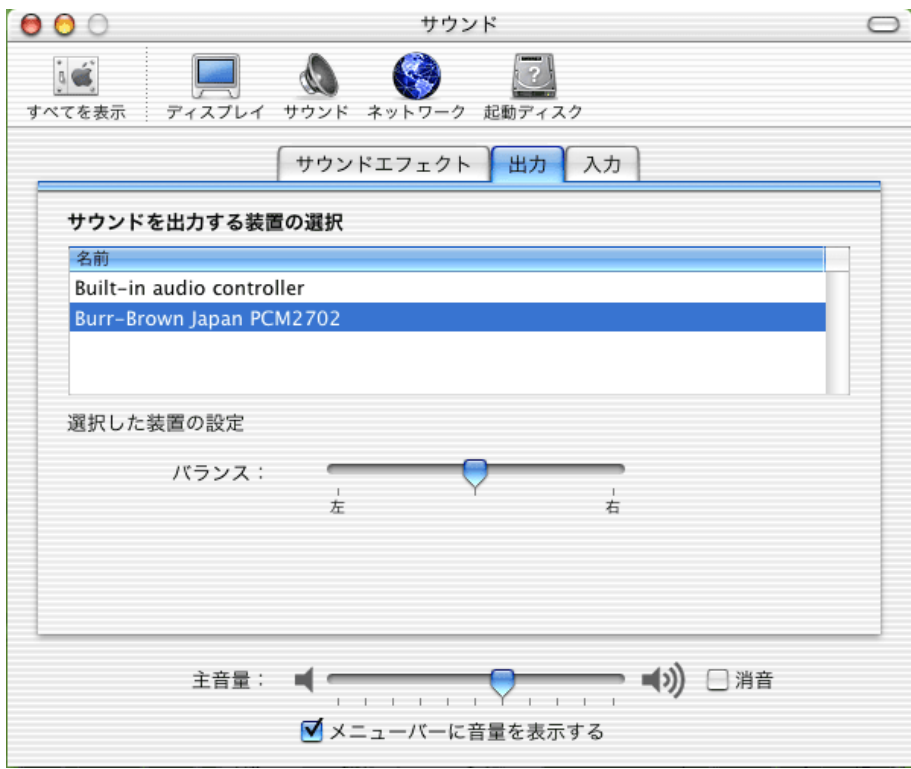

## **ドライバーの再インストール**

以上の確認と設定を行った後、USB ケーブルを抜き差ししても OS に認識されない場合、パソコンによってはドライバー の再インストールが必要になることがあります。

パソコンおよび Windows の取扱説明書を参照していただくか、パソコンのメーカーにお問い合わせいただき、USB のド ライバーを再インストールしてください。

#### **● USB ケーブルの接続についての注意**

Windows (または Mac OS)に USB 機器の接続が認識され、動作が安定するまでに5~10秒必要です。安定して認識さ れるまで、USB コードの抜き差しや電源の入り切りをしないでください。

※ Windows は、Microsoft Corporation の商標です。 ※ Macintosh および Mac OS は、Apple Computer. Inc.の商標です。

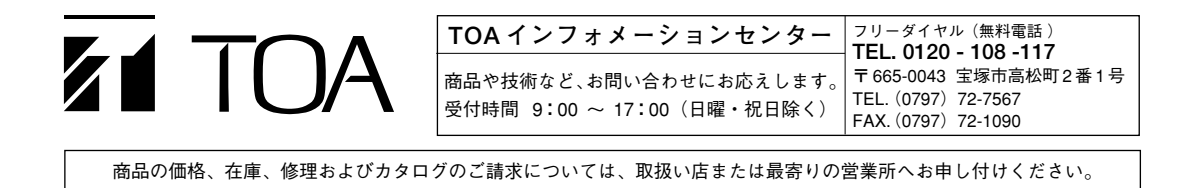